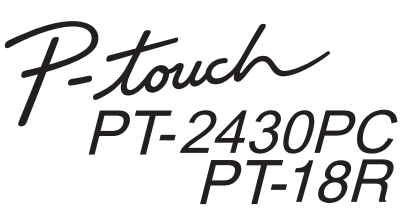

## Guía de instalación del software **Español**

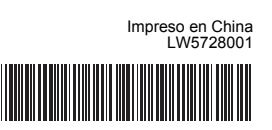

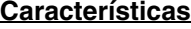

#### **CD-ROM Precauciones**

Antes de instalarlo, compruebe que la configuración de su sistema reúne los siguientes requisitos.

- No raye el CD-ROM.
- No exponga el CD-ROM a temperaturas extremadamente altas o bajas.
- No coloque objetos pesados sobre el CD-ROM ni aplique fuerza sobre él. • El software que contiene el CD-ROM está diseñado para ser utilizado únicamente en el equipo que ha adquirido.

Puede instalarse en varios equipos para ser utilizado en una oficina, etc.

#### Introducción

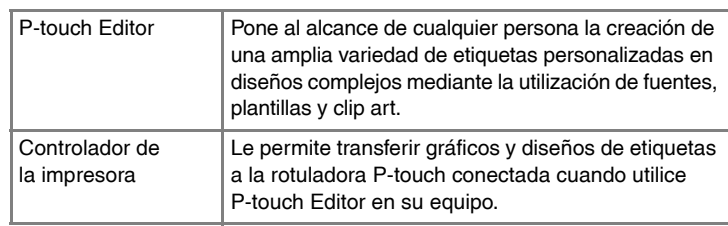

Inicie el ordenador e introduzca el CD-ROM en la unidad correspondiente.

#### Requisitos del sistema

2 Seleccione el idioma que desee y haga clic en el tipo de instalación que prefiera. **Estándar:** Se instalarán todas las funciones (P-touch Editor y el controlador de la

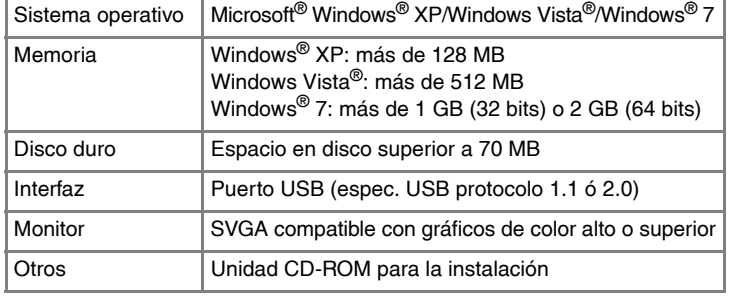

Microsoft, Windows y Windows Vista son marcas registradas de Microsoft Corporation, EE.UU.

Los nombres de otros productos o software utilizados en este documento son marcas comerciales o marcas registradas de sus respectivos titulares.

Seleccione el modelo que desea y, a continuación, haga clic en [Aceptar]. Siga las instrucciones de instalación del controlador que irán apareciendo en pantalla.

 $\begin{tabular}{|c|c|} \hline \textit{Acapts} & \textit{Concels} \end{tabular}$ 

Polonek

## **Instalación de P-touch Editor y del controlador de la impresora**

El procedimiento de instalación del software varía en función del sistema operativo del ordenador. El procedimiento de instalación está sujeto a cambios sin previo aviso.

Inicie el software. Haga clic en [Inicio] - [Todos los programas] - **10** Inicie el software. Haga clic en [Inicio] - [Todos los programas] -<br>[Brother P-touch] - [P-touch Editor 5.0] para iniciar P-touch Editor 5.0.

impresora) (opción predeterminada). **Personalizada:** Puede especificar las funciones que desea instalar. Opción recomendada para usuarios

avanzados. **Mostrar la Guía del usuario:** Guía del usuario de software (PDF) (es necesario un software lector de PDF). **Descargar Adobe Reader:** Se mostrará un enlace a la página de descargas de Adobe® Reader®.

- Lea detenidamente el contrato de licencia. Si está de acuerdo con los términos y condiciones del contrato de licencia, haga clic en [Sí] para continuar con la instalación. Siga las instrucciones que irán apareciendo en pantalla.
- 4 Seleccione las aplicaciones de Microsoft<sup>®</sup> Office con las que desea utilizar las funciones de complementos y haga clic en [Siguiente]. (La función de complementos le permitirá crear etiquetas directamente desde las aplicaciones de Microsoft® Office.) Siga las instrucciones que irán apareciendo en pantalla.

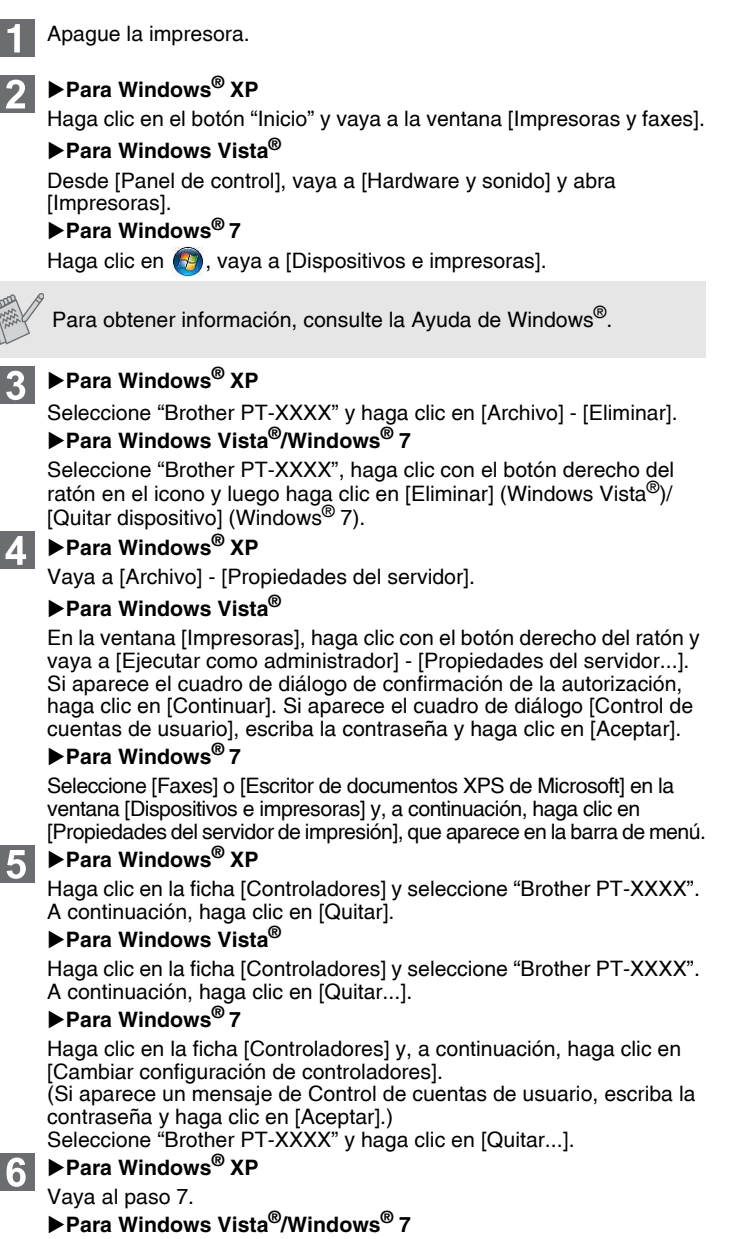

Cuando se le indique, conecte la impresora al equipo mediante el cable USB y, a continuación, encienda la impresora.

Cuando se detecte la impresora, se instalará automáticamente el controlador.

Cuando se le indique que registre la impresora en línea, seleccione un método de registro y haga clic en [Siguiente]. Si ha seleccionado el registro del producto en línea, se abrirá el navegador de Internet predeterminado en una ventana nueva. Siga las instrucciones para registrar la impresora.

Haga clic en [Finalizar]. Ha finalizado la instalación del software. Reinicie el equipo cuando se le solicite.

clic en [Aceptar]. Cierre la ventana [Propiedades del servidor de impresión].  $\vert T \vert$ 

Haga clic en [Inicio] - [Todos los programas] - [Brother P-touch] -[P-touch Editor 5.0].

- **No conecte la impresora al ordenador hasta que no se le indique.**
- El procedimiento de instalación puede variar en función del sistema operativo del ordenador. Windows Vista® se muestra aquí a modo de ejemplo.
	- Para obtener más información acerca del software, consulte la "Guía del usuario de software" (PDF).
	- Encontrará la "Guía del usuario de software" (PDF) haciendo clic en [Inicio] - [Todos los programas] - [Brother P-touch] - [Manuals] - [P-touch] - [Guía del usuario de software].

#### Sólo PT-2430PC

Ponga el interruptor de selección de modo situado en la parte trasera del P-touch en su posición más baja antes de conectar el cable USB.

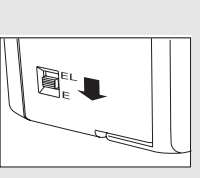

El procedimiento de desinstalación de P-touch Editor varía en función del sistema operativo que se esté utilizando. Interprete "PT-XXXX" como el nombre de su impresora en los siguientes pasos.

# **Desinstalación de P-touch Editor**

#### X**Para Windows® XP**

En [Panel de control], vaya a [Agregar o quitar programas]. Aparecerá el cuadro de diálogo [Agregar o quitar programas]. X**Para Windows Vista®/Windows® 7**

En [Panel de control], vaya a [Programas] y abra [Programas y características].

Aparecerá el cuadro de diálogo [Desinstalar o cambiar un programa].

- Seleccione "Brother P-touch Editor 5.0" y haga clic en [Quitar (XP)/
- Desinstalar (Windows Vista<sup>®</sup>/Windows<sup>®</sup>7)]. **3** Haga clic en [Aceptar].

Se inicia el procedimiento de desinstalación. Después de quitar el software del ordenador, aparecerá el cuadro de diálogo [Mantenimiento completado].

Cierre el cuadro de diálogo [Agregar o quitar programas (XP)/ Programas y características (Windows Vista®/Windows® 7)]. Se completó la desinstalación de P-touch Editor.

## **Desinstalación del controlador de la impresora**

Seleccione [Quitar el controlador y el paquete de controladores] y haga

El controlador de la impresora se ha desinstalado.

# **Iniciar la Ayuda de P-touch Editor**

En Ayuda, encontrará instrucciones detalladas para crear etiquetas con el software.

Los nombres de las impresoras de las pantallas siguientes pueden no coincidir con la impresora que usted ha comprado.

#### **Empezar desde el botón Inicio**

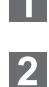

En el cuadro de diálogo [Nuevo/Abrir], haga clic en [Ayuda-Procedimientos para].

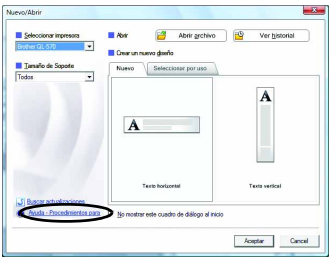

#### Instalación del software y del controlador de la impresora

## Desinstalación del software y del controlador de la impresora

## Cómo utilizar la Ayuda de P-touch Editor